## HOW TO DO AN ASSET TRANSFER GLOBAL DOC (aka ATG doc)

Updated on 04/07/21

Sign into Kuali (aka KFS)

| ← → C' ŵ                                  | Q https://kfs.ucdavis.edu/ |
|-------------------------------------------|----------------------------|
| UCDAVIS<br>UNIVERSITY OF CALIFORNIA Finan | cials                      |

In the reference column, under Capital Asset Management System, click on Asset Transfer Global

Every document in Kuali requires a 40 character or less "description."

| of Home                                                                                                    | Capital Assets                                                                                                    |                                                                                                    |         |                                                                                                    |  |
|----------------------------------------------------------------------------------------------------|----------------------------------------------------------------------------------------------------|----------------------------------------------------------------------------------------------------|---------|----------------------------------------------------------------------------------------------------|--|
| 😘 Action List<br>Q. Doc Search                                                                                                    | Activities                                                                                                    | Administration                                                                                                    |         | Reference                                                                                                    |  |
| Aury Is (X Accounting Accounts Receivable Accounts Receivable Accounts Receivable Capital Assets Contracts & Grants Contracts & Grants Contracts & Grants Contracts & Grants Contracts & Grants Customers Purchasing Purchasing | Control Leger Transactions Pure Associated Activity<br>Pure Associated Activity<br>Pure Associated Physicile Transacti. | Austrantianen<br>Austr Caudition<br>Aust Caudition<br>Austr Education Type<br>Austr Editoment Reason<br>Austr Stantion<br>Austr Stantion<br>Austr Stantion<br>Austr Type<br>Barcado Investory Pracess<br>Capital Austr Account Number<br>El Afrand Sante<br>Type The Austr Chand Magning<br>Investment Neurol Chand Magning |         | Asset<br>Asset<br>Asset Custodial Code<br>Asset Diorization<br>Asset Colouid Addi<br>Asset Caciton Gobal<br>Asset Manual Phymot<br>Asset Manual Phymot<br>Asset Parimet<br>Asset Parimet<br>Asset Parimet<br>Parimet Cobal<br>Pre-Asset Tagging |  |
| Reporting/External Systems System DOCUMENT OV                                                                                                    | ERVIEW                                                                                                    | Program Code<br>UC Plant Asset Account Information                                                                                                    | *       |                                                                                                    |  |
| OVERVIEW                                                                                                    |                                                                                                    |                                                                                                    |         |                                                                                                    |  |
|                                                                                                    | * Descriptic<br>Organization Document Numb                                                                              |                                                                                                    | ters or | r less                                                                                                    |  |

You may put anything you like, but bear in mind this is like the "subject header" of an email – it is what other approvers will see in their KFS inbox and what other KFS users would see if they searched for your document. The description is a searchable field as well, so you are encouraged to spell correctly and put information that will either identify the purpose of the document or identify the asset. For example, "Transfer 20143001234 and 20143001235 to the BB."

The **Explanation** field is **not** mandatory but is much bigger and is an excellent place to put a lengthier reason for the doc, a contact person's info or any other data that would be helpful for you later on. The grey triangle of dots indicates that you can make the field bigger by dragging it:

| Explanation : |     |
|---------------|-----|
|               | 11. |

The **Organization Document Number** is limited to 10 characters and may be used for whatever you like (like a PO number or the loan number for example). It is also a searchable field.

| Organization Document Number : | 12345 |
|--------------------------------|-------|
|                                |       |

# Before you can submit an ATG doc, you'll need to know the custodial code of where it is going. Once you know this information:

Type in the current custodial code (which should be 'your' custodial code):

\* Current Custodial Code:

Type in the destination custodial code. If you needed to look it up, you can use the magnifying glass.

\* New Custodial Code:

If you need to transfer just one asset, skip the steps immediately below and go to the section "Transferring One Asset."

#### TRANSFERRING MORE THAN ONE ASSET

If you need to transfer two or more assets *from the same code to another single code*, click on the magnifying glass next to "Look Up/Add Multiple Asset Lines" on the right-hand side of the screen across from the "Edit List of Assets" tab.

Look Up/Add Multiple Asset Lines 💿

This will bring up the **Asset Lookup** screen. If you know your UCOP numbers, you can enter up to eight at a time in the **UCOP Tag Number** field by separating them with a pipe character ("|").

Example: 20103001231 20163001238. This will bring back just these two assets.

The numbers do not need to be consecutive; however, if they are, you can bring back as many as you need by separating

| Selec   | Select All From All Pages Deselect All From All Pages Select All From This Page Deselect All From This Page Return Selected |                    |                |               |                                   |                       |                                                        |                    |                   |
|---------|----------------------------------------------------------------------------------------------------|--------------------|----------------|---------------|-----------------------------------|-----------------------|--------------------------------------------------------|--------------------|-------------------|
| Select? | Asset<br>Number 👋                                                                                                    | UCOP Tag<br>Number | Custodial Code | Building Code | Asset Status<br>Code <sup>≜</sup> | UCOP Disposal<br>Code | Asset Description                                      | Asset Type<br>Code | Receive Date<br>⊕ |
|         | 500706                                                                                                    | 733012585          | 9816           | 9416          | D                                 |                       | DEFIBRILLATOR ANALYZER                                 | F8730              | 06/01/1973        |
|         | 500708                                                                                                    | 733014526          | 9811           | 9416          | <u>A</u>                          |                       | OVEN                                                   | <u>G8621</u>       | 06/01/1973        |
|         | 503013                                                                                                    | 833004161          | 9817           | 9416          | D                                 |                       | KEY CABINET, 1680 KEYS<br>VERTICAL, CHANCELLOR SERIES, | <u>J9810</u>       | 12/01/1983        |

the first and last number with two decimal points ("..").

Example: 20103001231..20103001238. This will bring back all the assets in between as well as the first and last numbers listed:

| Select All From All Pages Deselect All F |              |                 |  |  |  |
|------------------------------------------|--------------|-----------------|--|--|--|
| Select?                                  | Asset Number | UCOP Tag Number |  |  |  |
|                                          | 531166       | 20003006790     |  |  |  |
|                                          | 531167       | 20003006791     |  |  |  |
|                                          | 531168       | 20003006792     |  |  |  |
|                                          | 531169       | 20003006794     |  |  |  |
|                                          | 531170       | 20003006795     |  |  |  |
|                                          | 531171       | 20003006796     |  |  |  |
|                                          | 531172       | 20003006797     |  |  |  |
|                                          | 531173       | 20003006798     |  |  |  |
|                                          | 531174       | 20003006799     |  |  |  |

If your numbers don't lend themselves easily to either of the two scenarios above, narrow the search for assets by entering your User ID name under "Asset Representative Principal Name" and if necessary, the custodial code in question. Please note: you cannot move assets from several custodial codes; it must be a "one code to one code" transfer.

Asset Representative Principal Name:

| ~  |   |     |      |     |     |
|----|---|-----|------|-----|-----|
| Сu | S | toc | liai | Coo | 1e: |

| 0 | 0 | ) |
|---|---|---|

When you are ready, click "Search." Your results will be at the bottom of the screen.

Using the "Select?" column, check off all those assets you wish to transfer.

| Viewing | Viewing rows 1 to 9 |         |                 |  |  |  |  |  |
|---------|---------------------|---------|-----------------|--|--|--|--|--|
| Select  | t All From All Pag  | çes     | Deselect All Fr |  |  |  |  |  |
| Select? | Asset Number        | UC<br>¢ | OP Tag Number   |  |  |  |  |  |
|         | 531166              | 200     | 003006790       |  |  |  |  |  |
|         | 531167              | 200     | 003006791       |  |  |  |  |  |
|         | 531168              | 200     | 003006792       |  |  |  |  |  |

You can cherry pick if you have more assets returned than you want to transfer, or if all of the ones you see need to be transferred, click on "**select all from all pages**."

| Select All From All Pages | Deselect All From All Pages      | Select All From This Page | Deselect All From This Page | Return Selected |
|---------------------------|----------------------------------|---------------------------|-----------------------------|-----------------|
| Once your assets are se   | elected, click on "return select | ted."                     |                             |                 |
| Select All From All Pages | Deselect All From All Pages      | Select All From This Page | Deselect All From This Page | Return Selected |

Because you used the **Look Up/Add Multiple Asset Lines** method, you do not need to "add" although now would be a good time to make sure the assets you want to transfer are listed. If everything is as it should be, skip to the section **"Finishing Your Transfer**" lower down in this doc.

#### TRANSFERRING ONE ASSET

If you know the asset number you are transferring, type it in and then click Add. Otherwise, since KFS asset numbers are not how UCD tracks the equipment (we use the UCOP Tag number which used to be referred to as the asset number), you search for the asset number by clicking on the magnifying glass and dropping in the UCOP tag number where indicated and then clicking on search:

| * Asset Number: | 0 <sup>0</sup> |
|-----------------|----------------|
| ADD             |                |

#### Using 863000684 as an example:

| Asset Looku | p ø   |                                                       |
|-------------|-------|-------------------------------------------------------|
|             |       | UCOP Tag Number:<br>863000684<br>Linked Asset Number: |
| Search      | Clear | Cancel                                                |

### Next, click on *Return Value*. Note that the asset number is right next to the UCOP Tag number:

| Return Value | Asset Number  | UCOP Tag Number | Custodial Code | Building Code | Asset Status Code | UCOP Disposal Code | Asset Description                                | Asset Type Code | Receive Date |
|--------------|---------------|-----------------|----------------|---------------|-------------------|--------------------|--------------------------------------------------|-----------------|--------------|
| return value | <u>503636</u> | 863000684       | 9845           | 9519          | <u>R</u>          | 22                 | CONTROLLER, 32 TERMINALS, REMOTE FOR SYSTEM 3270 | <u>H0766</u>    | 05/01/1986   |

## Now click on Add.

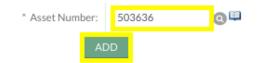

#### FINISHING YOUR TRANSFER

If you have notes or attachments you wish to add, 'show' the Notes and Attachments Tab and add them:

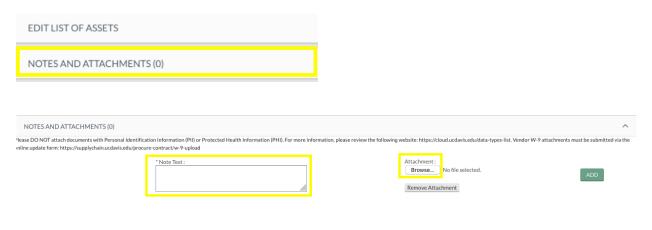

If you wish to ad-hoc route it to someone for *approval*, you must do so before you submit the document. Otherwise you may ad-hoc for FYI purposes both before or after submitting. If you don't know the person's user ID, use the magnifying glass to look them up. If you don't need to ad-hoc route it to anyone, just skip this step:

| AD HOC RECIPIENTS |                    |         |
|-------------------|--------------------|---------|
| PERSON REQUESTS   |                    |         |
| * PERSON          | * ACTION REQUESTED | ACTIONS |
| •                 | APPROVE            | ADD     |

Click *Submit*. You're all done!

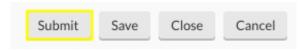